FullCopyConvert Data Migrando Dados XML

Revisão: Julho / 2018

# **Sumário**

Bem-vindo ao FullCopyConvert Data! Estas instruções irão guiá-lo para um caminho rápido na migração de Dados XML. Os novos no FullCopyConvert podem desejar seguir este trajeto popular de aprendizagem. Este tutorial leva você passo-a-passo da configuração a um exemplo completo que demonstra as características essenciais para uma conversão profissional.

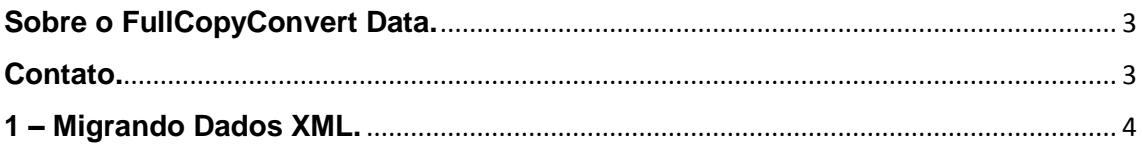

### <span id="page-2-0"></span>**Sobre o FullCopyConvert Data.**

FullCopyConvert é uma ferramenta especializada em conversão e migração de dados, oferece uma forma confortável e fácil de converter suas informações de um banco de dados para outro. Com o FullCopyConvert você poderá converter as informações das seguintes bases de dados disponíveis.

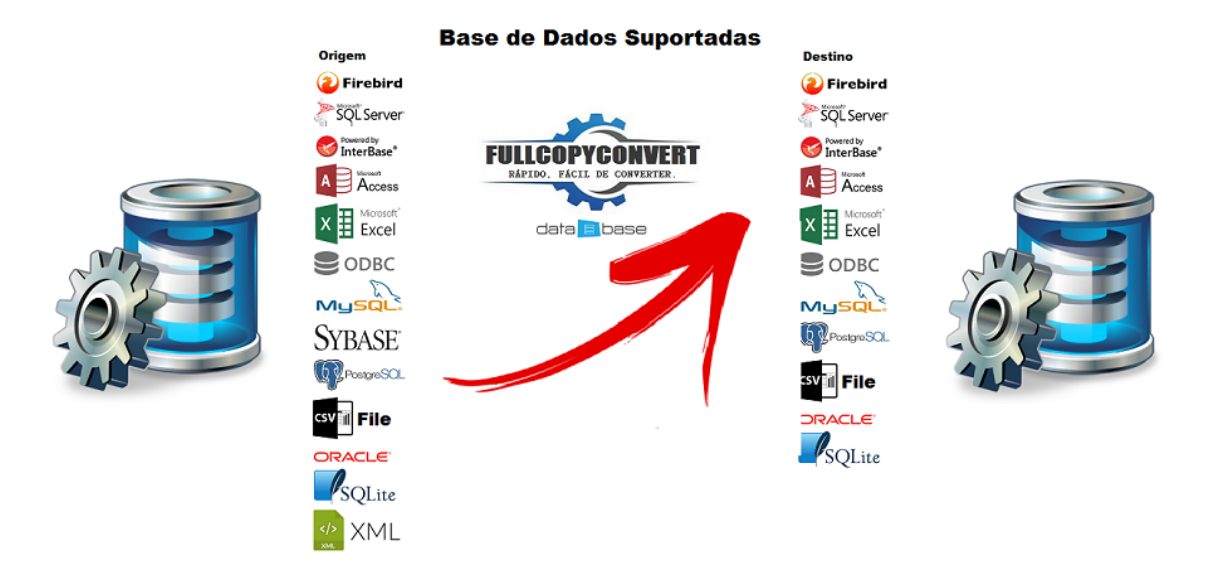

#### <span id="page-2-1"></span>**Contato.**

O suporte do FullCopyConvert Data é feito através de e-mail. É necessário apenas enviar um e-mail para [suporte@fullcopyconvert.com.br](mailto:suporte@fullcopyconvert.com.br) relatando o problema o ocorrido ou mesmo uma dúvida.

## <span id="page-3-0"></span>**1 – Migrando Dados XML.**

A conversão usando o **FullCopyConvert** é bem simples e tem de fazer apenas alguns passos rápidos:

- **Crie um Projeto.**
- **Conecte-se à sua base de dados Origem (XML) e Destino.**
- **Escolha que tabelas deseja converter.**
- **Inicie a conversão, sente-se e desfrute.**
- **Opcional**: FullCopyConvert é muito poderoso rápido e simples de usar, mas oferece muito mais do que este manual. Nós te convidamos a explorar mais sobre o FullCopyConvert. Se desejar testá-lo você mesmo, simplesmente faça o download de nossa versão trial.
	- **1.** Agora vamos ver um **pouco na prática** como iremos utilizar o FullCopyConvert. Ao iniciarmos FullCopyConvert, irá apresentar o seguinte painel.

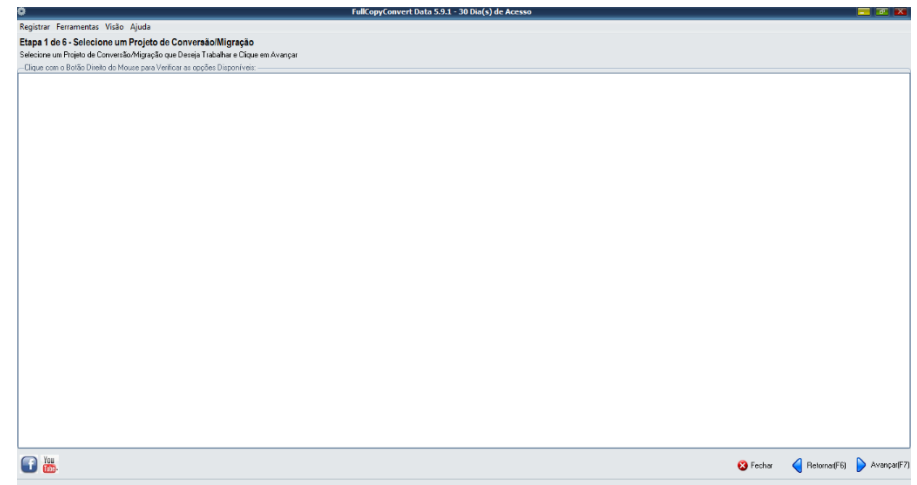

**2.** Click com o **botão direito** do mouse sobre o painel e selecione a **opção Registrar Projeto Conversão**. **Ou pressione a tecla Insert**. Informe o nome de seu projeto de conversão/migração, selecione o mesmo e vá para próxima etapa.

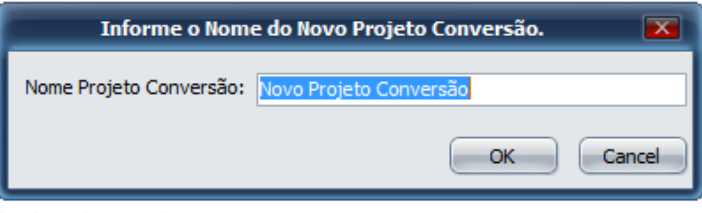

**3.** Agora iremos escolher a nossa base de dados de **origem e destino, nesta conversão iremos escolher fonte de dados de origem "XML"** na lista de bases disponíveis. Informe os dados solicitados para conexão e vá para próxima etapa.

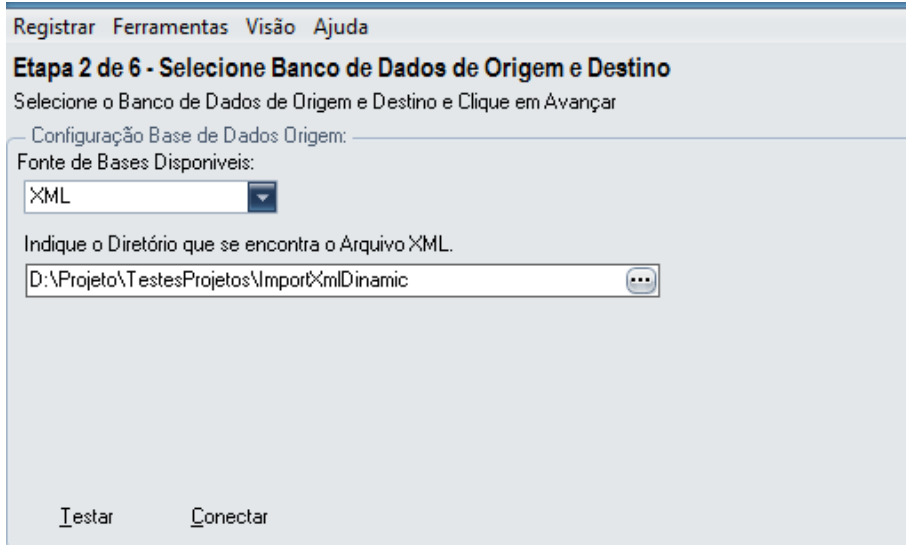

A base de dados de destino escolha uma de sua preferência.

**4. Opcional:** Etapa Lembrete. Informe se desejar um lembrete e vá para próxima etapa.

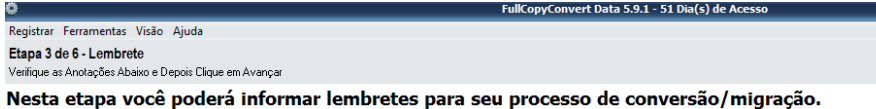

**5.** Iremos selecionar os arquivos XML que desejamos converter. **Podemos nesta etapa criar as tabelas através de seus arquivos e converter os seus dados**. No lado **direito** esta listando todas os arquivos XML disponíveis em seu diretório, e no lado **esquerdo** todas as tabelas já existentes na sua **base de destino**. E no **grid central** irá apresentar para **quais tabelas desejamos converter os dados a partir de um arquivo XML**.

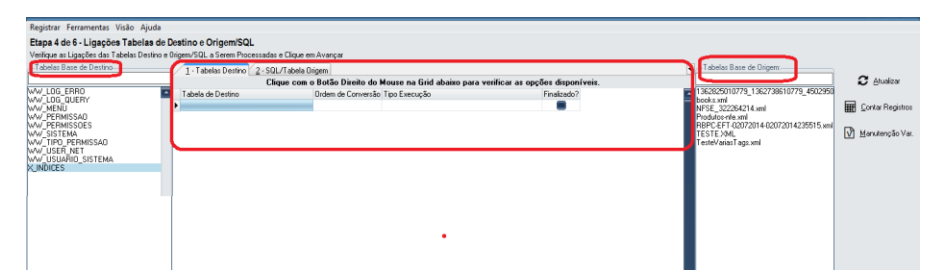

**6.** Nesse ponto você deverá mapear a tabela com o arquivo XML manualmente. Vamos verificar abaixo como migrar um arquivo XML**.**

O Mapeamento manual consiste em selecionar a tabela que se deseja converter e preencher os dados da aba "2 – SQL/Tabela Origem", e aba "3 – Mapeamento de Campos". O mapeamento manual é necessário pois devido ao nível de complexidade dos XML, tornando-se uma tarefa não muito padronizada, sendo necessário realizar tratamento de dados entre outras situações. Vamos a um **exemplo** de como utilizar a sintaxe para leitura de alguns XML. Veja o exemplo abaixo de como selecionar a tabela manualmente para realizar a conversão e tratamento dos dados.

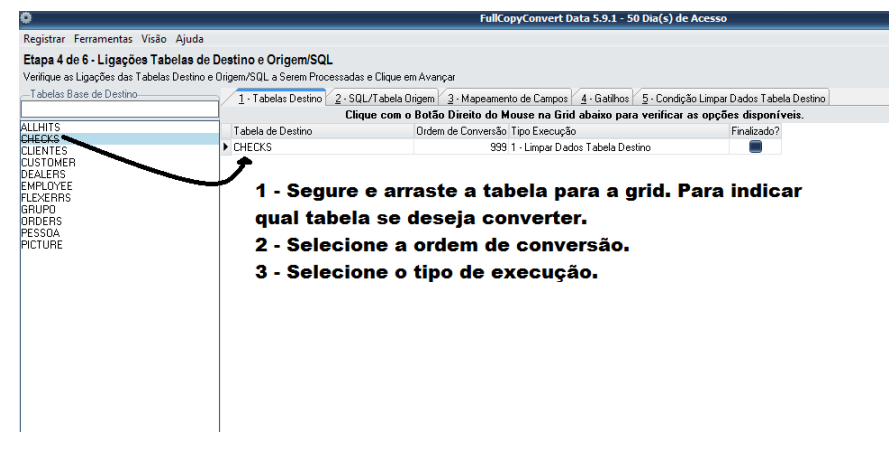

Selecione a Aba "**2 – SQL/Tabela de Origem**" e informe a sua sentença SQL.

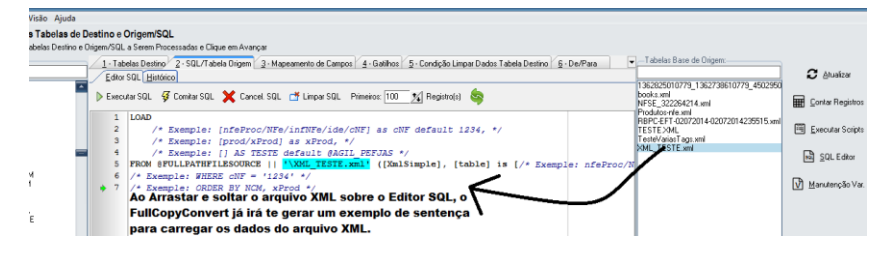

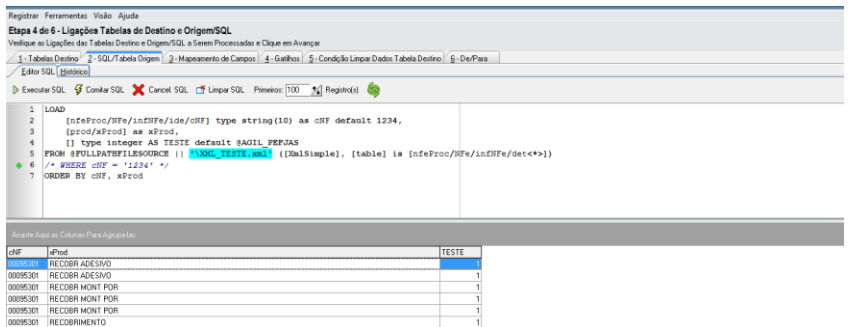

**Vamos conhecer um pouco da sintaxe acima.** 

**5.1 - Load: (Obrigatória) -** Indica o início para carregamento do arquivo XML.

**5.2 - []: (Obrigatória) -** Indica início e fim de qual tag do XML irá efetuar a leitura. Por exemplo: tenho a estrutura do seguinte XML: E desejo importar o número da nota, no caso o campo cNF.

```
V<nfeProc xmlns="http://www.portalfiscal.inf.br/nfe" versao="3.10">
▼<NFe xmlns="http://www.portalfiscal.inf.br/nfe">
  V<infNFe versao="3.10" Id="
    \forall <ide>
       <cUF>51</cUF>
       <cNF>00095301</cNF>
       <natOp>AJUSTE DE ESTOQUE INVENTARIO</natOp>
       <indPag>0</indPag>
       <mod>55</mod>
```
Para chegar ao campo cNF tenho que preencher todo

o caminho para chegar a tag.

#### **Exemplo:**

[nfeProc/NFe/infNFe/ide/cNF]

#### **OBS: Lembrando que a instrução é case sensitive.**

Então deverá obedecer às letras maiúsculo e minúsculo.

#### **Segue a composição dos campos:**

[nfeProc/NFe/infNFe/ide/cNF] type string(30) as cNF default 1234.

**5.3 – Type: (Opcional) -** Por padrão o FullCopyConvert tipa todos os campos informados no item 2 para String(100). Caso deseje tipar os campos ou mesmo aumentar o tamanho de campo. Você deverá respeitar a seguinte sintaxe. A expressão type é opcional. Se informar deverá ser seguida pelo seu tipo de campo.

#### **Exemplo:**

[nfeProc/NFe/infNFe/ide/cNF] type String(10).

#### **Os tipos de dados disponíveis são:**

**String:** Obrigatório informar o tamanho do campo. Exemplo: type String(10)

#### **Integer:**

Exemplo: type Integer

**Float:** Ao definir o campo como float, automaticamente o FullCopyConvert irá tentar realizar a conversão da informação para um valor float, baseado em suas configurações regionais. Caso ocorra erro de conversão deverá verificar a informação no XML, se a mesma está preenchida somente com valores numéricos.

Exemplo: type float

**Date:** Ao definir o campo como "Date", automaticamente o FullCopyConvert irá tentar realizar a conversão para uma data válida. Porém o FullCopyConvert espera que a data no arquivo XML, esteja em alguns dos seguintes formatos:

yyyy-mm-dd,

dd-mm-aaaa,

yyyy/mm/dd,

dd/mm/yyyy,

yyyy.mm.dd,

#### dd.mm.aaaa

**DateTime:** Ao definir o campo como DateTime, automaticamente o FullCopyConvert irá tentar realizar a conversão para uma data/hora válida. Porém o FullCopyConvert espera que a data/hora no arquivo XML, esteja em alguns dos seguintes formatos:

yyyy-mm-dd hh:mm:ss,

dd-mm-aaaa hh:mm:ss, yyyy/mm/dd hh:mm:ss, dd/mm/yyyy hh:mm:ss, yyyy.mm.dd hh:mm:ss,

dd.mm.aaaa hh:mm:ss

**Time:** Ao definir o campo como Time, automaticamente o FullCopyConvert irá tentar realizar a conversão da informação para uma hora válida. Porém o FullCopyConvert espera que a Time no arquivo XML, esteja em alguns dos seguintes formatos:

hh:mm:ss

**Text:** Campo utilizado para textos maiores que 4000 caracteres.

**5.4** – **AS**: **(Opcional) -** Após a expressão "Type", você poderá definir um novo nome para a coluna. Caso não informe a expressão "AS" o FullCopyConvert irá retornar o nome da última tag. Caso informe a tag "AS" será obrigatório informar o nome do campo.

#### **Exemplo**:

1 - [nfeProc/NFe/infNFe/ide/cNF] type String(10) AS NUMERO

2 - [nfeProc/NFe/infNFe/ide/cNF] AS NUMERO

**5.5 – Default: (Opcional) -** Ao informar a expressão "default" o FullCopyConvert irá analisar o valor retornado da tag, se o valor for vazio ou null, o FullCopyConvert irá preencher com o valor informado na expressão "default".

#### **Exemplo:**

default 1234

Se desejar pode ser informada uma variável ao invés do valor.

default @AGIL\_PEFJAS

**5.6 – From: (Obrigatória) -** Especifica o caminho do arquivo XML de onde irá recuperar as linhas. Clausula From é seguida do caminho do arquivo e qual tag XML será feito o loop principal da query.

#### **Exemplo:**

FROM @FULLPATHFILESOURCE || '\XML\_TESTE.xml' ([XmlSimple], [table] is [nfeProc/NFe/infNFe/det<\*>])

> **@FULLPATHFILESOURCE: (Opcional) -** Variável pública que indica o caminho físico do arquivo xml informado na segunda etapa.

### **Exemplo:**

@FULLPATHFILESOURCE || '\XML\_TESTE.xml'

**OBS**: Caso deseje importar todos os XML que são de mesma estrutura basta trocar o nome do arquivo XML por '\*.XML'.

@FULLPATHFILESOURCE || '\\*.xml'

**(): (Obrigatória) –** Indica o início e término da sintaxe para leitura da tag principal para no loop do arquivo XML.

## **Exemplo**

([XmlSimple], [table] is [nfeProc/NFe/infNFe/det<\*>])

**XmlSimple: (Obrigatória) -** Indica o formato esperado para leitura do arquivo XML. Deverá ser informado entre [] seguido de ",".([XmlSimple],

**Table: (Obrigatória) -** Indica o formato de destino do XML. Deverá ser informado entre [] seguido de "is". [table] is

**[]: (Obrigatória) -** Indica a tag principal de loop do arquivo XML. [nfeProc/NFe/infNFe/det<\*>]). Seguida de ")" para finalizar a expressão.

**OBS:** Observe que a tag det a mesma esta seguida de **<\*>**. O "\*" indica que essa tag possui vários itens e gostaríamos de percorre-la. Caso deseje percorrer somente um item dessa tag, basta trocar o "\*" por um número de linha desejada. Exemplo:

[nfeProc/NFe/infNFe/det<1>])

Nesse exemplo irá localizar a linha 1 da tag "det".

**5.7 – WHERE: (Opcional).** Clausula usada para filtrar os registros. Usada para extrair apenas os registros que atendem a uma condição especificada. Segue os operadores disponíveis.

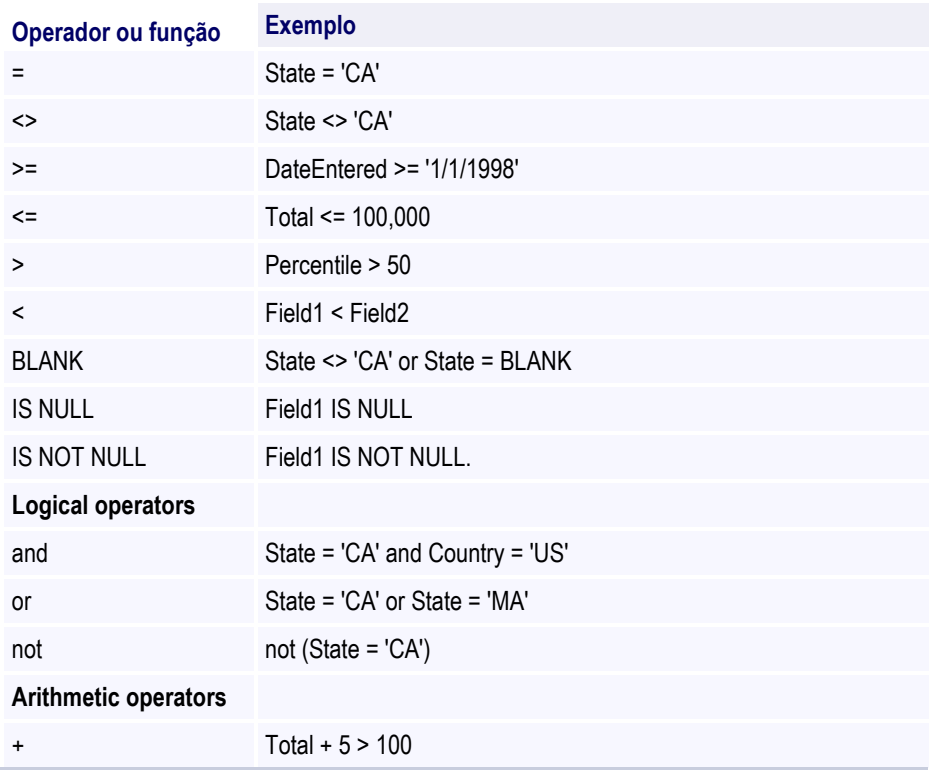

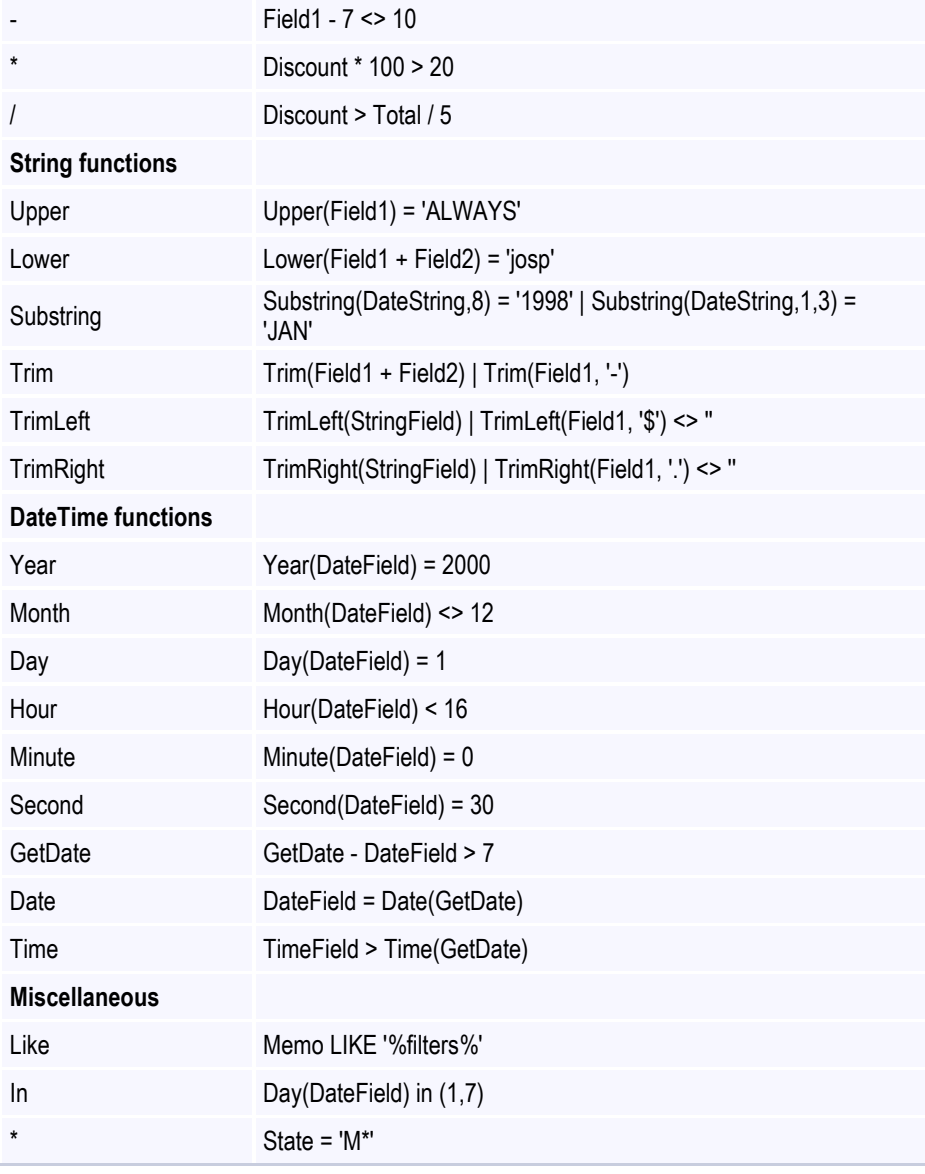

# Exemplo:

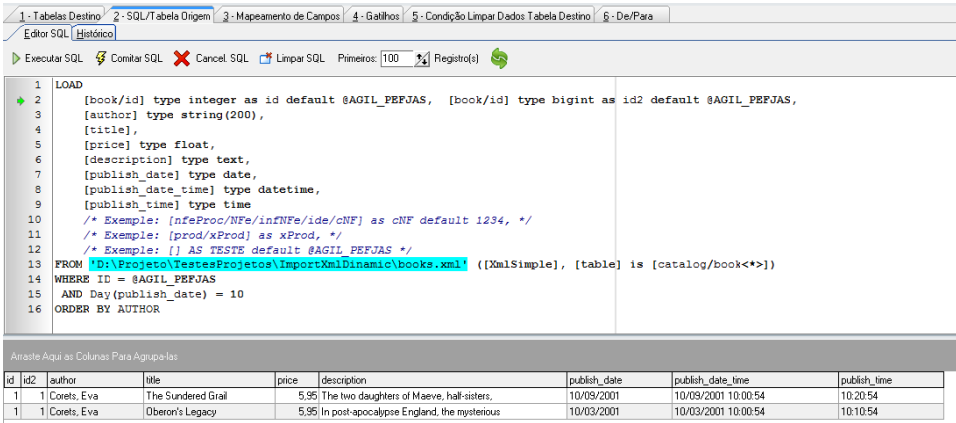

**5.8 – Order By -** Classifica os registros em ordem crescente por padrão. Para classificar os registros em ordem decrescente, use a palavra-chave DESC.

#### **Exemplo:**

- 1 ORDER BY cNF, xProd
- 2 ORDER BY cNF, xProd DESC

**5.9 – repeat –** A palavra-chave Repeat inicia um loop de controle que é sempre executado de acordo com um o resultado da tag informada. Por exemplo. Dentro da tag det tenho várias observações e quero percorrer essas observações, repetindo os dados já selecionados da tag det mais os dados da tag obs.

#### **Exemplo:**

repeat [obs<\*>] -> x

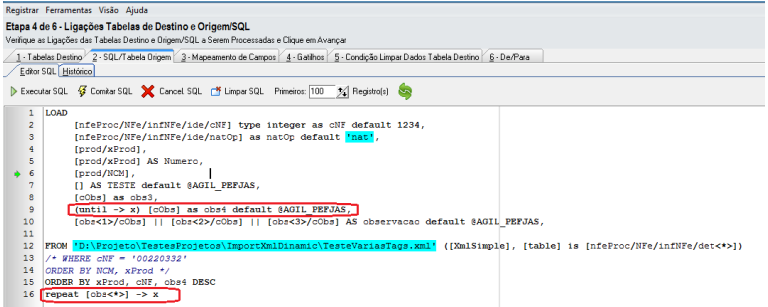

Observe na sintaxe que ao informar o repeat, o campo que se deseja realizar o loop novamente está com a seguinte sintaxe:

(until -> x) [cObs] as obs4 default @AGIL\_PEFJAS.

Para cada campo que pertente a a tag obs<\*> deverá ser seguido de (until -> x). "x" é o apelido que identifica qual tag será realizada o loop novamente.

**7.** Após finalizar passos citados acima clique novamente na aba "**1 – Tabela Destino**". E marque a flag "**Finalizado**". Ou você poderá clicar com o botão direito do mouse sobre as tabelas de destino e selecionar a opção "Selecionar Todos".

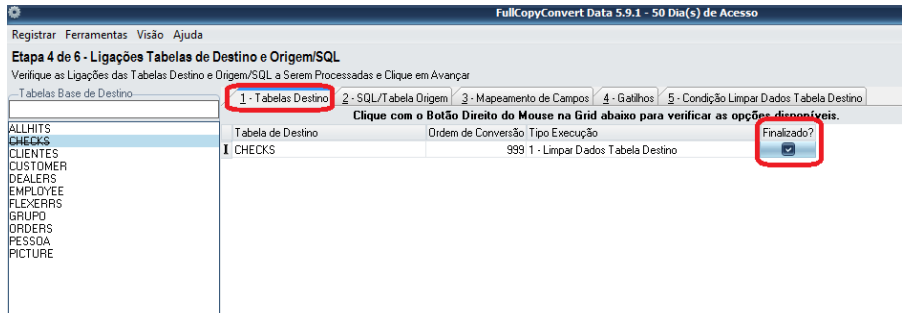

**8.** Clicando no botão Avançar irá nos levar para a 5° (Quinta Etapa). Selecione quais tabelas deseja converter.

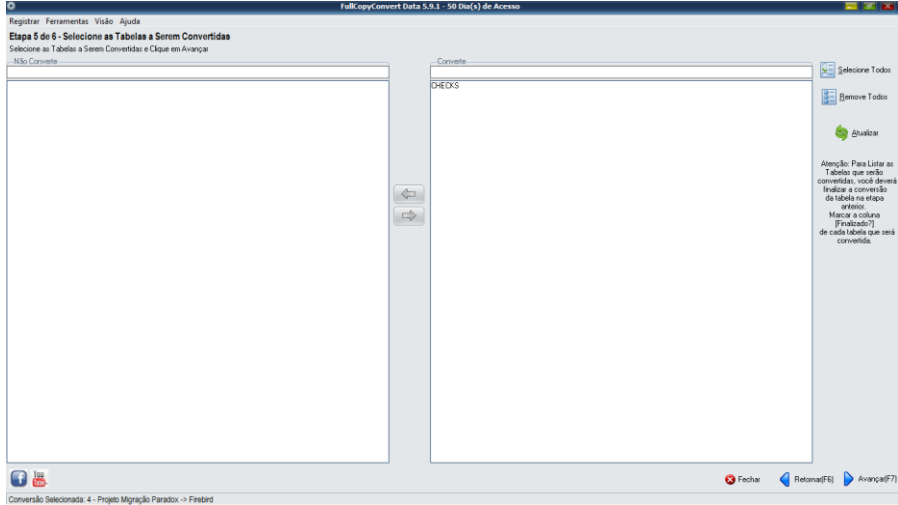

**9.** Clicando no botão Avançar irá nos levar para a 6° (Sexta) e última etapa.

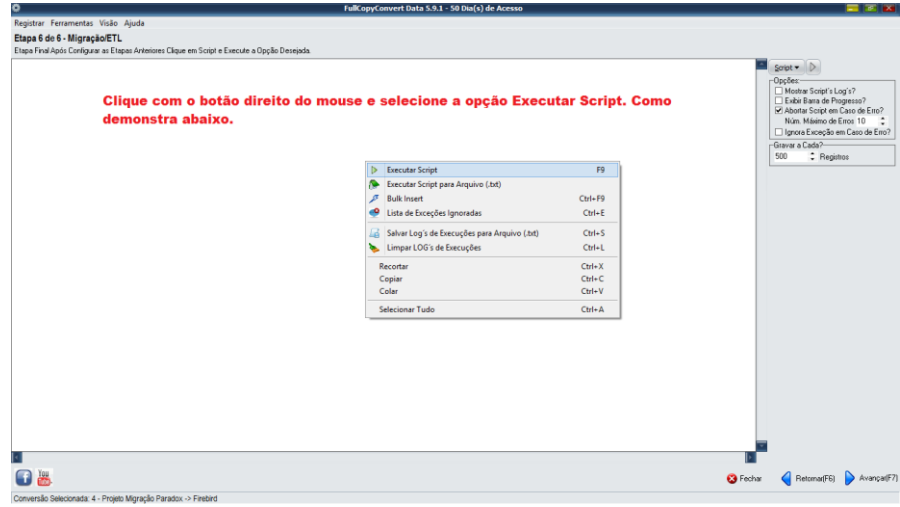

### **Resumo detalhado.**

Depois da conversão estar terminada, será lhe apresentado as ocorrências que foram geradas. Se ocorrerem erros, irá ser capaz de inspecionálos e corrigi-los. Com a janela de ocorrências se for apropriado, iremos te fornece sugestões de como aumentar a velocidade da transferência ou mesmo evitar erros na conversão.

### **Conclusão**

**FullCopyConvert é muito poderoso** rápido e simples de usar, mas oferece muito mais do que este manual. Nós te convidamos a explorar mais sobre o FullCopyConvert. Se desejar testá-lo você mesmo, simplesmente faça o download de nossa versão trial.

**No nosso canal do youtube tem alguns vídeos demonstrando o uso do FullCopyConvert. Segue o link abaixo.** <https://www.youtube.com/user/fullcopyconvert>

> **Segue o link dos manuais do FullCopyConvert.** [http://www.fullcopyconvert.com.br/wp/?page\\_id=761](http://www.fullcopyconvert.com.br/wp/?page_id=761)

## **Dúvidas entre em contato.**

# *Questões gerais*

*info@fullcopyconvert.com.br*

# *Vendas questões relacionadas*

*registro@fullcopyconvert.com.br*

# *Apoiar*

*Problemas com o uso de nossos programas ou questões simplesmente técnicas?*

*[suporte@fullcopyconvert.com.br](mailto:suporte@fullcopyconvert.com.br)*

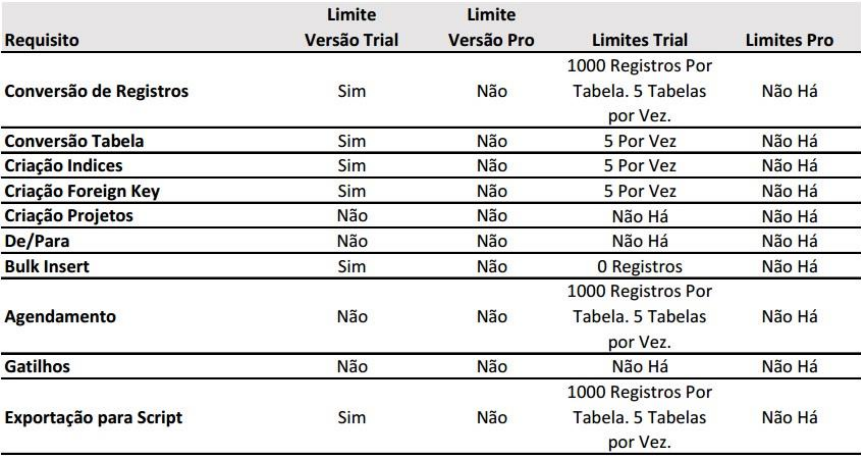